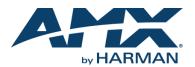

# **Overview**

The SVSI NMX-NVR-N6123 Network Video Recorder is designed to record over 400 hours of video-over-IP stream. The unit can record from any N-Series Encoder and uses any Decoder of that same N-Series for playback. Recordings can be converted to MP4 files for easy transfer to other systems.

Note: With the exception of the N3000 Series, you can also convert streams to MOV files.

The N6123 recording and playback durations reflect the compression capabilities of the Encoder/Decoder used. For example, the economical N1000 Series is an in-room solution and offers no compression, while the N3000 Series provides H.264 advanced video compression.

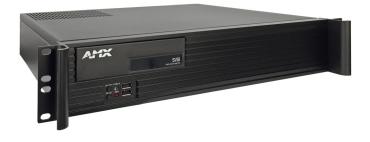

### FIG. 1 N6123 NVR

| Product Specification | S                                                                                  |
|-----------------------|------------------------------------------------------------------------------------|
| Models Available:     | NMX-NVR-N6123                                                                      |
| Power Requirements:   | 120 Volt AC power input                                                            |
| Dimensions (HWD):     | 3.5"(H) x 17.25"(W) x 15.5"(D)<br>(8.9 x 43.8 x 39.4 cm)                           |
| Weight:               | 16 lbs (7.25 kg)                                                                   |
| Certifications:       | FCC, CE, and NTRL                                                                  |
| Environmental:        | Temperature: 32° to 104°F (0° to 40°C)<br>Humidity: 10% to 90% RH (non-condensing) |
| Mounting Options:     | Stand alone or rack mount (mounting ears included in shipment)                     |

# **Establishing Connection**

Before using your N6123 unit, it must be configured using the free N-Able device management software. However, you will not be able to configure units until they are in the same subnet as the host computer. Depending on the model, N-Series devices are shipped in either **DHCP** mode or **Auto-IP** mode with a default IP address of 169.254.xxx.XX. The sample steps below show how the required changes (to the host computer's IP settings) are made in a Windows environment.

### Steps for IP address configuration:

- 1. From the Control Panel > Network and Internet dialog box, select Network and Sharing Center.
- 2. Select Change adapter settings.
- 3. Select the wired interface connected to your AV network.
- 4. Click the **Properties** button.
- Scroll down in the list to the Internet Protocol Version 4 (TCP/IPv4) option. Highlight it and click the Properties button.
- 6. Enable the **Use the following IP address** option, and enter the static IP address *provided to you by your network administrator.*

If the computer does not need Internet access, you can simply enter a unique 169.254.xxx.xxx IP address with a 255.255.0.0 Subnet mask. Please contact your network administrator if you are unsure of how to configure the existing interface. If the computer has a statically-assigned IP address, click on the Advanced button. Then click Add to enter a unique 169.254.xxx.xxx address with a subnet of 255.255.0.0.

### Steps for auto discovering devices on the network:

- Use the host computer to download and install the latest version of N-Able: *PC version - <u>http://www.amx.com/products/N-ABLE-PC.asp</u> <i>Mac version - <u>http://www.amx.com/products/N-ABLE-MAC.asp</u>*
- 2. Attach your N6123 unit(s) to the layer-3 network switch.
- 3. Disable the wireless adapter on your computer (it must be hard-wired to the switch).
- 4. Connect the host computer to the layer-3 network switch.
- 5. Open the N-Able application.

If all devices do not appear automatically, click the **Auto Discover** button on the **Unit Management** tab. This issues a broadcast command that will discover all units even if they are not in the same IP subnet.

### Logging in Using N-Able Software

Once the host IP address is configured properly, you can view all discovered units using the N-Able software. Access the N6123 units from the following tabs:

- Unit Management tab Network Video Recorder is listed in the Type field.
- Video Matrix tab Depending on the NVR Mode setting (pointed out in Step 2 of FIG. 2) N6123 units are found on the N1000, N2000, or N3000 sub-tab of the Video Matrix.

# Accessing the NVR's Settings Page

Double-click the unit's name (in one of the lists mentioned above) to view its control page. If prompted, enter **admin** and **password** for the default username and password. Once logged in, you can change the username and password (using the options on the unit's **Settings** page).

NOTE: If you would like for N-Able to support auto-login to your units, make sure N-Able's **Device Auto-login** settings match the unit's username and password (by selecting **N-Able > Settings** from the N-Able tool bar).

NOTE: N6123 units may force HTTPS connections, so your web browser may give you a security warning. N-Able on Windows will ask you to download OpenSSL for Windows to connect HTTPS.

# **Starting Recordings**

Follow the steps given in FIG. 2 to record using the NVR.

### 1. In N-Able, select **NVR > Maintenance**.

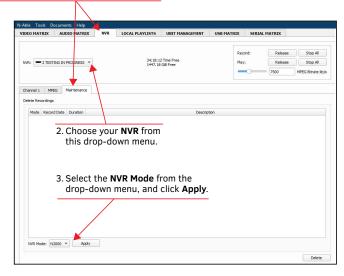

4. Select the Channel sub-tab.

5. Use the **Record Vid** drop-down list(s) to choose the source(s) for your

|                                       | your recording, <b>Time</b> length, e                     |                |
|---------------------------------------|-----------------------------------------------------------|----------------|
|                                       | Record: Release                                           | Stop All       |
| NVR: - 2 TESTING IN PROGRESS -        | 34: 18: 12 Time Free Play: Release                        | Stop All       |
|                                       | 7500                                                      | MPEG Bitrate k |
| Channel 1 MPEG Maintenance            |                                                           |                |
| Channel 1 MPEG Maintenance            | ¥                                                         |                |
| Record                                |                                                           |                |
| Description Decription for recording. | Time (min) 30 Record                                      | Stop Record    |
| Record Vid 1 == 00: 19:08:00: 18:86 * | Contentius Convert                                        | Record Hold    |
|                                       |                                                           |                |
| Playback Controls                     |                                                           |                |
|                                       |                                                           |                |
| Mode Record Date Duration             | Description                                               |                |
| Model Record Date [Duration]          | Description                                               |                |
| Mode: Record Date Duration            |                                                           | _              |
| Mode Record Date Duration             | 6. Once your are satisfied                                | -              |
| Mode Record Date Duration             | 6. Once your are satisfied<br>with your selections, click | -              |
| Mode Record Date Duration             | 6. Once your are satisfied                                | -              |
| Mode Record Date (Duration            | 6. Once your are satisfied<br>with your selections, click | -              |

FIG. 2 RECORDING USING THE NVR

### Additional Things to Consider When Recording

- If you enable the **Convert** checkbox (shown previously in FIG. 2) before you begin the recording, it will automatically convert to an MP4 or MOV file once complete. To change modes, use the Conversion Mode drop-down box on the NVR's Settings page (factory default is MP4). This is shown below in FIG. 3.
- N3000 streams will not convert to MOV files. If MOV is selected as the Conversion Mode when recording N3000 streams, the NVR will automatically create MP4 files instead
- To adjust the audio stream being recorded, use the Aud field on the NVR's Settings page (also shown in FIG. 3).

Choose what Conversion Mode you want to use (MOV or MP4).

Set Aud to 0 to record the audio from the video stream. You can enter a different stream number if your audio source differs from your video source.

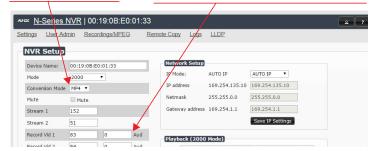

FIG. 3 CHOOSING CONVERSION MODE/SETTING AUDIO SOURCE

Depending on what mode you are using, recording times and record/playback options will vary. See the following table for more details.

| NVR Mode Specification  | ons                                                                                                    |                                             |
|-------------------------|----------------------------------------------------------------------------------------------------|---------------------------------------------|
| Mode                    | When in this mode you can                                                                                          | Recording Time Estimates                    |
| N1000                   | only record OR play back one stream at a time.                                                                     | 4.5 hours (880 Mbps/<br>uncompressed)       |
| N2000                   | record up to two streams (dual<br>sync) or record one stream while<br>playing back another.                        | 43 hours (100 Mbps/JPEG<br>2000 compressed) |
| N3000                   | record up to ten streams and<br>play back up to ten streams<br>simultaneously. The streams can<br>be asynchronous. | 434 hours (10 Mbps/H.264<br>compressed)     |
| NOTE: 4K Ultra HD produ | ucts (N2151/N2251) are supported ir                                                                                | compressed mode only.                       |

# **Playing Recordings**

Use the Video Matrix in N-Able to route your NVR to a Decoder for output. This is done in the same manner as when you route Encoders to Decoders. See FIG. 4.

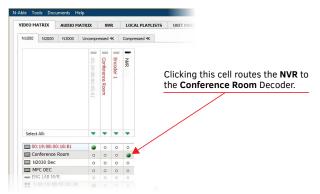

FIG. 4 ROUTING NVR TO A DECODER

2. Select a completed recording from the Channel sub-tab(s) of the NVR tab (as shown in FIG. 5).

| ecc | rd       |                             |          |                    |               |         |        |             |
|-----|----------|-----------------------------|----------|--------------------|---------------|---------|--------|-------------|
| De  | scriptio | n Decription for recording. |          |                    | Time (min) 30 |         | Record | Stop Record |
| Re  | cord V   | d 1 65 00:19:08:00:18:86    | *        |                    | Continuou     | - Co    | orwert | Record Hold |
| ayl | ack Co   | ntrols                      |          |                    |               |         |        |             |
|     | Mode     | Record Date                 | Duration |                    | Des           | ription |        |             |
| 1   | 1000     | 2015-02-10, Wed, 11:29:49   | 00:07:00 | 2 minute recording |               |         |        |             |
| 2   | 1000     | 2016 02 10, Wed, 11:27:27   | 00:00:52 | Example 1          |               |         |        |             |
|     |          |                             |          |                    |               |         |        |             |
|     |          |                             |          | Loop 1 y Sup size  |               |         |        | Play Hold   |

Play back and navigate your recordinas using these controls.

#### FIG. 5 RECORDINGS LIST

NOTE: If your recording does not display in the list, first make sure that your NVR is in the same mode that was used to create the recording (NVR Mode drop-down on the Maintenance sub-tab). If that setting is correct and the recording still does not display, you may need to refresh the page.

# **Converting Recordings to MOV or MP4 Files**

Once a recording is completed, you can convert it to an MOV or MP4 file by following the steps given in FIG. 6.

NOTE: HDCP content cannot be converted.

NOTE: Encrypted N3000 streams cannot be converted. Unencrypted N3000 streams can be converted to MP4 files only.

1. On the NVR's Settings page, choose what

Conversion Mode you want to use (MOV or MP4).

|                                |                 |         |           | le le le le le le le le le le le le le l |  |
|--------------------------------|-----------------|---------|-----------|------------------------------------------|--|
| ngs User Admin Recordings/MPEG | Remote Copy Log | as LLDP |           |                                          |  |
|                                |                 |         |           |                                          |  |
| IVR Setup                      |                 |         |           |                                          |  |
|                                |                 |         |           |                                          |  |
| Device Name: 00:19:0B:E0:01:33 | Network Set     | up      |           |                                          |  |
|                                | Network Set     | AUTO IP | AUTO IP 🔻 |                                          |  |
|                                |                 |         | AUTO IP • |                                          |  |

2. On the NVR tab. select the MPEG sub-tab.

3. Use the MPEG Bitrate slider to adjust the quality of the conversion. The higher the bitrate, the higher the quality (and the larger the file). The default bitrate is 7500 kb/s.

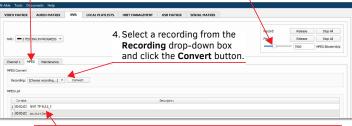

5. Completed conversions are listed here. Select the conversion and then click the Download MPEG button (not pictured, but is located at the bottom-left of this screen) to watch or download the file.

NOTE: When you click Download MPEG with an MP4 file selected, the file begins playing in your default browser (at which point you can right-click to download).

FIG. 6 CONVERTING RECORDINGS

NOTE: Conversions can take 1.5 times the length of the recording to complete. To check the progress of the conversion, click on N-Able's Unit Settings tab and look in the Mode column. The number listed shows the current completion percentage of the conversion.

Please contact SVSI technical support at svsisupport@harman.com or 256.461.7143 (x9900) for assistance with any installation issues.

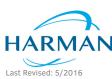

HARMAN. Oracle, Java and any other company or brand name referenced may be trademarks/registered trademarks of their respective companies AMX does not assume responsibility for errors or omissions. AMX also reserves the right to alter specifications without prior notice at any time. The AMX Warranty and Return Policy and related documents can be viewed/downloaded at www.amx.com 3000 RESEARCH DRIVE, RICHARDSON, TX 75082 AMX.com | 800.222.0193 | 469.624.8000 | +1.469.624.7400 | fax 469.624.7153 AMX (UK) LTD, AMX by HARMAN - Unit C, Auster Road, Clifton Moor, York, YO30 4GD United Kingdom • +44 1904-343-100 • www.amx.com/eu/

© 2016 Harman. All rights reserved. Modero, AMX, AV FOR AN IT WORLD, HARMAN, and their respective logos are registered trademarks of

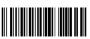

800-6123

REV' B